禁 止 発熱、破裂、発火や火傷の原因となります。特にコインやネックレス、ヘアピンなどの金属製品といっしょに携 帯・保管しないでください

### BUFFALD

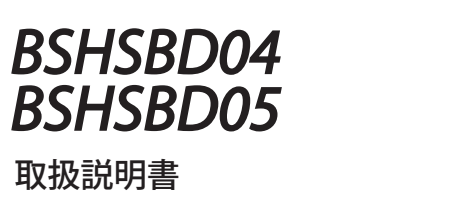

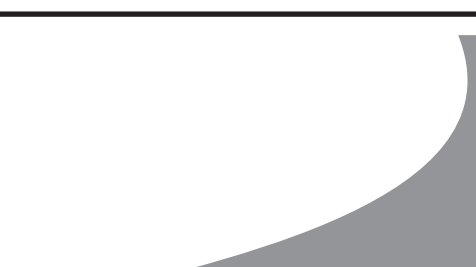

 $\bullet$ 本製品の充電には、必ず本製品付属の接続ケーブルを使用してください。

強 制

 $\bigcirc$ プラグ、ジャックの端子をショートさせないでください。

本製品を火の中、電子レンジ、オーブンや高圧容器に入れないでください。また、本製品を加熱  $\bigcirc$ したりしないでください。 禁 止 破裂、発火や火傷の原因となります。

 $\bullet$ 本製品から漏れ出た液が目に入ったときは、きれいな水で洗い流し、すぐに医師の治 療を受けて下さい。 強 制 目に障害を与える恐れがあります

 $\bigcirc$ 直射日光の当たる場所、炎天下の車中、暖房器具の近くでの使用または放置をしないでくださ い。 禁 止 破裂、発火や火傷の原因となります。

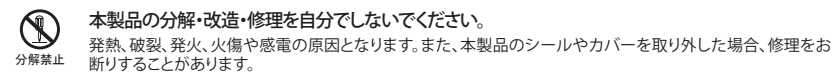

● 本製品を取り付け、使用する際は、必ずパソコンメーカーおよび周辺機器メーカーが提示する 警告・注意指示に従ってください。

 $\bullet$ そのまま使用すると火災、感電の原因となります。 強 制

強 制 付属品(または指定品)以外をご使用になると、電圧や端子の極性が異なることがあります。この場 合、発煙や発火の恐れがあります。本製品の故障の原因ともなります。

### 3 風呂場など、水分や湿気の多い場所では、本製品を使用しないでください。 火災になったり、感電する恐れがあります。

#### $\bigcirc$ 濡れた手で本製品に触れないでください。

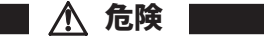

強 制

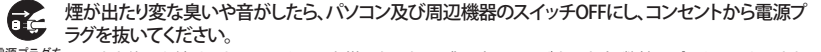

電源プラグを 抜く そのまま使用を続けると、ショートして火災になったり、感電する恐れがあります。弊社サポートセンターまた は、お買い求め販売店にご相談ください。

液体や異物などが内部に入ったら、パソコンおよび周辺機器の電源スイッチをOFFにし、コン セントから電源プラグを抜いてください。

電源プライ 抜く そのまま使用を続けると、ショートして火災になったり、感電する恐れがあります。弊社サポートセンターまた<br>はお買い求め販売店にご相談ください。

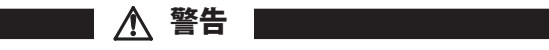

 $\bullet$ 本製品を廃棄するときは、地方自治体の条例に従ってください。 条例の内容については、各地方自治体にお問い合わせください。 本製品には、リチウムポリマー電池(Li-Po)が使われています。 強 制

から、ここのコン・・・・・・・・・・・・・・・・ 強 制 人体からの静電気は、本製品を破損、またはデータを消失・破損させる恐れがあります。 ● 動作環境内(5℃~40℃)でお使いください。 低温時には、本製品(電池)の性能が低下することがあります。 強 制  $\mathbf 0$ 本製品の取り付け/取り外しや、ソフトウェアをインストールするときなど、お使いのパソコン環境を 少しでも変更するときは、変更前に必ずパソコン内(ハードディスク等)のデータをすべてMOディス 強 制 ク、フロッピーディスク等にバックアップしてください。 誤った使い方をしたり、故障などが発生してデータが消失、破損したときなど、バックアップがあれば被害<br>を最小限に抑えることができます。バックアップの作成を怠ったために、データを消失、破損した場合、弊 社はその責任を負いかねますのであらかじめご了承ください。  $\bigcirc$ 次の場所には設置しないでください。感電、火災の原因となったり、製品やパソコンに悪影響を 及ぼすことがあります。 禁 止

△ 注意 ┃

● パソコンおよび周辺機器の取り扱いは、各マニュアルをよく読んで、各メーカーが定める手順に

**● 静電気による破損を防ぐため、本製品に触れる前に、身近な金属(ドアノブやアルミサッシなど)に手を触** 

強 制

 $\bullet$ 

水場での 使用禁止

禁 止 パソコンおよび周辺機器の電源プラグがコンセントに接続されているときは、感電の原因となります。また、コ ンセントに接続されていなくても故障の原因となります。

電源プラグを 抜く そのまま使用を続けると、ショートして火災になったり、感電する恐れがあります。弊社サポートセンターまた は、お買い求め販売店にご相談ください。

# ● 接続ケーブルは、必ず付属品(または指定品)をご使用ください。

小さなお子様が電気製品を使用する場合には、本製品の取り扱い方法を理解した大人の監 視、指導のもとで行うようにしてください。

プラグ、ジャックの周辺にほこりが付着している場合は、乾いた布でふき取ってください。

本製品を落としたり、強い衝撃を与えたりしないでください。与えてしまった場合は、すぐに電 源スイッチをOFFにし、コンセントからACアダプタを抜いてください。

強 制

●は、しなければならない行為を示す記号です。 ●の近くに、具体的な指示内容(例:66)プラグをコンセントから抜く)が描かれています。|

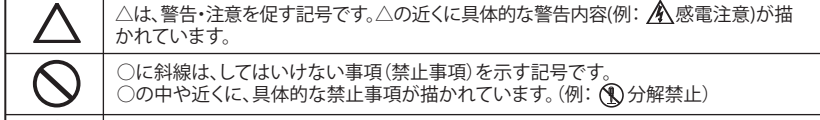

従ってください。

●本製品は、電波法に基づく小電力データ通信システムの無線局の無線設備として、技術基準適合証明 を受けています。従って、本製品を使用するときに無線局の免許は必要ありません。また、本製品は、日 本国内でのみ使用できます。

- ・本製品を分解/改造すること ・本製品の裏面に貼ってある証明ラベルをはがすこと
- ●本製品は、次の場所で使用しないでください。

電子レンジ付近の磁場、静電気、電波障害が発生するところ、2.4GHz付近の電波を使用しているものの 近く(環境により雷波が届か)

### お問い合わせ

お問い合わせについては、以下の順にてご確認いただきますようお願いいたします。 マニュアル(印刷物、添付 CD 等)をご確認ください。

弊社ホームページにて

最新 FAQ 情報、最新ドライバダウンロードをご確認ください。 **THASE SET ATTS://buffalo-kokuyo.jp/support/** 

上記で改善しない場合は、テクニカルサポートセンターへお問い合わせください。

### veb でのお問い合わせ先 】

http://buffalo-kokuyo.jp/support/toiawase/

### 「FAX でのお問い合わせ先 】

050 - 5805 - 9384

〔 電話でのお問い合わせ先 〕<mark>※電話番号はお掛け間違いのないようにご注意ください。</mark>

050 - 3163 - 3177  $\frac{11}{9 \cdot 30} \sim 1200 \times 1300 \sim 1800$ ※050 から始まる IP 電話を利用しています。

この約款は、お客様が購入された弊社製品について、修理に関する保証の条件等を規定するものです。お客様が、この約款に規定された条項に同意頂けな<br>い場合は保証契約を取り消すことができますが、その場合は、ご購入の製品を使用することなく販売店または弊社にご返却下さい。なお、この約款により、お<br>客様の法律上の権利が制限されるものではありません。

1 この約款において、「保証書」とは、保証期間に製品が故障した場合に弊社が修理を行うことを約した重要な証明書をいいます。<br>2 この約款において、「故障」とは、お客様が正しい使用方法に基づいて製品を作動させた場合であっても、製品が正常に機能しない状態をいい

●本製品は、以下の機器や無線局と同じ周波数帯を使用します。 ・産業・科学・医療用機器 - エ・・・・。<br>・工場の製造ライン等で使用されている移動体識別用の無線局 ①構内無線局(免許を要する無線局) ) ……………。。。。。。。。<br>②特定小電力無線局(免許を要しない無線局) ・AirStation製品、無線LANアダプタ製品 ・無線機能を搭載したLinkStation、LinkTheater

●本製品を使用する場合、上記の機器や無線局と電波干渉する恐れがあるため、以下の事項に注意してくだ

強 制

- ・強い磁界が発生するところ ・静電気が発生するところ ・温度、湿度がバソコンのマニュアルが定めた使用環境を超える、または結露するところ<br>- →故障の原因となります。 ・振動が発生するところ<br>→けが、故障、破損の原因となります。<br>→サらでないところ<br>→転倒したり、落下して、けがや故障の原因となります。<br>・火気の周辺、または熱気のこもるところ
- →故障や変形の原因となります。<br>・漏電または漏水の危険があるところ →故障や感電の原因となります。
- 禁 止 ● シンナーやベンジン等の有機溶剤で本製品を拭かないでください。<br>● 本製品のよごれは、乾いたきれいな布で拭いてください。汚れがひどい場合は 本製品のよごれは、乾いたきれいな布で拭いてください。汚れがひどい場合は、きれいな布に中性洗剤を含ま せ、かたくしぼってから拭きとってください。

4. 充電が終わったら、ケーブルを抜いてください。

強 制 ● 本製品は定期的に充電してください。 本製品に内蔵されている電池の性能が劣化するのを防ぐことができます。

### ■電波に関する注意

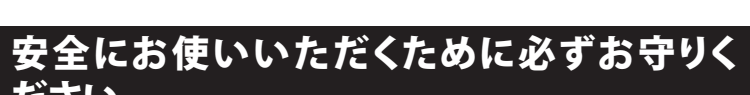

# ださい

お客様や他の人々への危害や損害を未然に防ぎ、本製品を安全にお使いいただくため に守っていただきたい事項を記載しました。

- **a)** スタート] [(すべての)プログラム] [Bluetooth] [My Bluetooth] [Uninstall]の 順にクリックします。画面の指示に従って、アンインストールを行います。
- **b)** コントロールパネルの[プログラムのアンインストール(プログラムと機能)]で行えま す。画面の指示に従って、アンインストールを行います。

正しく使用するために、必ずお読みになり内容をよく理解された上で、お使いください。 なお、本書には弊社製品だけでなく、弊社製品を組み込んだパソコンシステム運用全般 に関する注意事項も記載されています。

パソコンの故障/トラブルや、いかなるデータの消失・破損または、取り扱いを誤ったため に生じた本製品の故障/トラブルは、弊社の保証対象には含まれません。あらかじめご了 承ください。

### 警告表示の意味

### 絵記号の意味

( 2) に変わります。  **4.** [デバイスの検索]をクリックしてBluetooth機器を検出します。 **Bluetooth USBアダプタの最大接続台数は何台ですか。**

> ⇒ 接続することができます。Class1機器とClass2機器の接続時の通信距離などはClass2 のものになります。

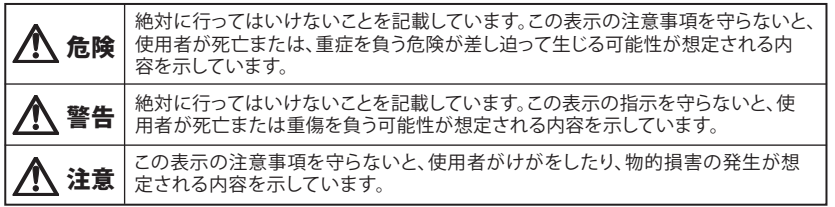

⇒ 接続することができます。Bluetoothは上位互換となりますので、Bluetooth Ver2.0機 器と接続したときの接続手順はBluetooth Ver2.0の接続手順となります。

### 使用している表示と絵記号の意味

●本製品は、技術基準適合証明を受けていますので、以下の事項をおこなうと法律で罰せられることがあ ります。

さい。 1 本製品を使用する前に、近くで移動体識別用の構内無線局及び特定小電力無線局が運用されていないこ とを確認してください。

2 万一、本製品から移動体識別用の構内無線局に対して電波干渉の事例が発生した場合は、速やか に本製品の使用場所を変えるか、または電波の発射を停止して電波干渉を避けてください。

は固くお助り数します。<br>2 修理は、製品の分解または部品の交換もしくは補修により行います。但し、万一、修理が困難な場合または修理費用が製品価格を上回る場合には、最近の分解またはそれ以上の性能を有する他の製品を交換する場合を含むことになりません。<br>は、保証対象の製品と同等またはそれ以上の性能を有する他の製品と交換する事には以前になり、ディスクもしくは製品を交換する場合またはディは、イントンの実現により、このでは、このには製品を交換する場合 第4条(免責事項)

1 お客様がで購入まれた製品について、弊社に故意または重大な過失があった場合を除き、債務不履行または不法行為に基づく損害賠償責任<br>- は、当該製品の購入代金を限度と致します。<br>2 お客様がご購入された製品について隠れた現班があった場合は、この約款の規定にかかわらず、無償にて当該現金を修補しまたは現班のない製品または同等品に交換<br>- 致しますが、当該現距に基づく損害賠償の責に任じません。<br>- 数人ますが、当該現距に基づく損害するものではあ

3 その他、本製品から移動体識別用の特定小電力無線局に対して電波干渉の事例が発生した場合など何 かお困りのことが起きたときは、弊社サポートセンターへお問い合わせください。

よくあるご質問

### ドライバー、ユーティリティーソフトウェアをインストールしてください。

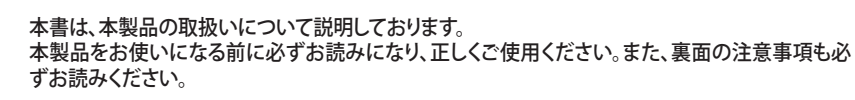

- **1.** パソコンが起動していることを確認して、パソコンのUSBポートへ本製品を取りつ けます。自動的にドライバーがインストールされます。
- **2.** パソコンのCD/DVDドライブに付属のCD-ROMをセットします。[自動再生]画面が 表示されたら[BluetoothSetup.exeの実行]をクリックします。 ※ [自動再生]画面が表示されない場合は[コンピューター(またはマイコンピュー ター)]のCD/DVDドライブを右クリックして「開く」を選択して一覧から [BluetoothSetup.exe]をダブルクリックします。 ※ [ユーザーアカウント制御]が表示されたときは[はい]または[続行]をクリックして ください。
- ※ 8cmCDが読めないパソコンをお使いの方は、弊社ホームページよりドライバー をダウンロードしてください。

※メニューより、[ツール]-[オーディオとビデオのセットアップ]を選択します。「はじめに」の 画面が表示されたら、[次へ]をクリックし、「ヘッドホンを使用している」の項目のチェック マークを外して、[次へ]をクリックします。以降は、画面にしたがって設定を完了してくださ い。

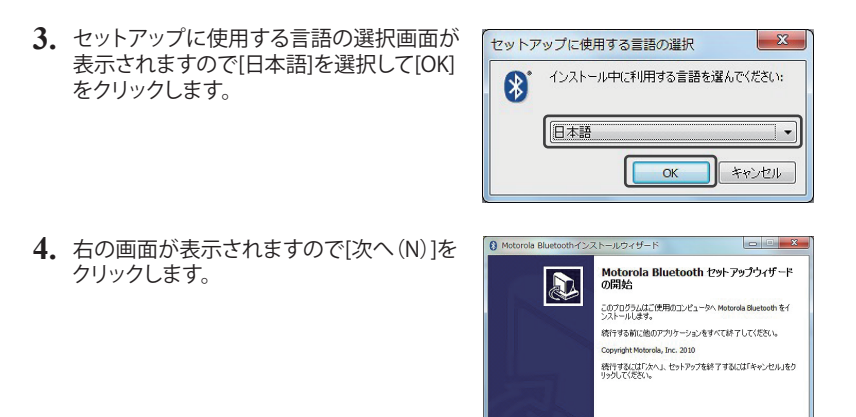

 $|\mathbf{R}|$ -<br>Bluetooth インストール時に実行す コチスクトラルフィロンを行わします。 |<戻る(B) | 次へ(M)> | キャンセル

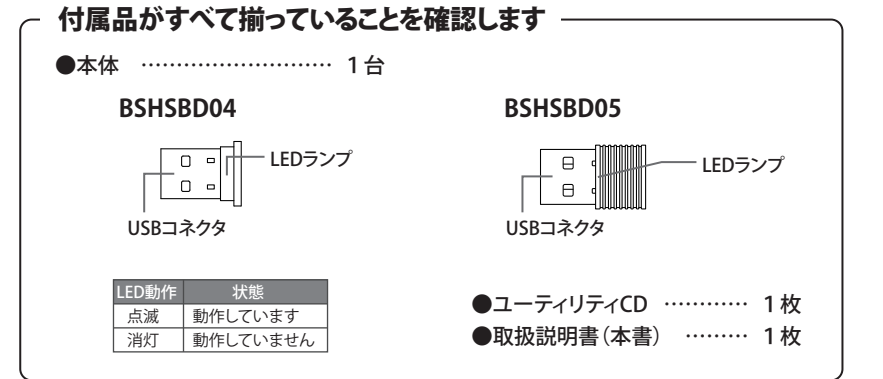

# はじめにやっていただきたいこと

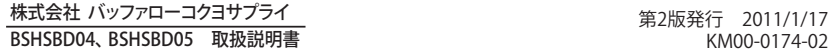

### **■ Windowsの場合**

### ペアリング(接続の認証)を行ってください。

本製品を初めてお使いになるときは、本製品とBluetooth機器とのペアリング(接続の認 証)を行わなければなりません。

ペアリングは、二つの機器間で固有の接続です。一度ペアリングをされましたら、同じレ シーバー、Bluetooth機器間では、再びペアリングをする必要はありません。

# アンインストール

### アンインストールは下記のいずれかの方法で行えます。

- ※ 一部のBluetooth機器では再度ペアリングが必要になる場合があります。 ※ 以下は、弊社製Bluetoothヘッドセット[BSHSBE07]をご使用の場合でのペアリング方 法です。他のBluetooth製品をお使いの場合は、それぞれのマニュアルを参照してくだ さい。
- **1.** ヘッドセットの電源がOFFになっていることを確認します。 (電源がOFFになっていない場合は、ヘッドセットの電源ボタンを約3秒間、赤い LEDが点滅するまで押して電源をOFFにします)
- **2.** ヘッドセットの電源ボタンを約8秒間、青いLEDと赤いLEDが交互に点滅するまで 押し続けます。(この操作で、ヘッドセットがペアリングモードになって、Bluetooth の接続待ち状態になります)
- **3.** [スタート] [(すべての)プログラム] [Bluetooth] [My Bluetooth]を選択し<br>ますと、下記の画面が表示されます。画面上部にある[デバイスの検索]をクリック してBluetooth機器の検索を行います。

⇒ 最大接続機器は7台です。なお、マウスやヘッドセットを同時に接続することはできま すが、ヘッドセットなどオーディオ機器は複数台を同時に接続することはできません。

### **Class2の機器と接続することができますか。**

### **異なるバージョンのBluetooth機器と接続できますか。**

保証契約約款

第1条(定義)

ます。<br>3 この約款において、「無償修理」とは、製品が故障した場合、粋社が無償で行う当該政障個所の修理をいいます。<br>4 この約款において、「有償修理」とは、製品が故障した場合であって、無償保証が適用されないとき、お客様から費用を頂戴して弊社が行う当該<br>5 この約款において、「有償修理」とは、製品が故障した場合であって、無償保証が適用されないとき、お客様から費用を頂戴して弊社が行う当該

故障個所の修理をいいます。 6 この約款において、「製品」とは、弊社が販売に際して梱包されたもののうち、本体部分をいい、付属品および添付品などは含まれません。

第2条(無償保証)

1 製品が故障した場合、お客様は、保証書に記載された保証期間内に弊社に対し修理を依頼することにより、無償保証の適用を受けることがで<br>- きます。但し、次の各号に掲げる場合は、保証期間内であっても無償保証の適用を受けることができません。<br>2 修理をご依頼される際に、保証書をご提示頂けない場合。<br>- 合、または製品に表示されるシリアルNo等の重要事項が沸記入したはなざんされていること等により、偽造された疑いのある場<br>- 合、または製品に表示

- 合。<br>5 お客様が製品をお買い上げ頂いた後、お客様による運送または移動に際し、落下または衝撃等に起因して故障または破損した場合。<br>6 お客様における使用上の誤り、不当な改造もしくは修理、または、弊社が指定するもの以外の機器との接続により故障または破損した場合。<br>7 火災、地震、落雷、風水害、その他天変地変、または、異常電圧などの外部的要因により、故障または破損した場合。<br>9 前名号に掲げる場合のほか、故障の原因が、お客様の使用方法

この約款の規定による修理は、次の各号に規定する条件の下で実施します。<br>1 修理のご依頼時には製品を弊社テクニカルサポートセンターにご送付くださいテクニカルサポートセンターについては各製品添付のマニュアル(電子マニュアルを含<br>- みまず)またはパッケージをご確認ください。尚、送料は送付元負担とせていただきます。また、ご送付時には宅配便など送付控えが残る方法でご送付ください。郵送

第3条(修理)

第5条(有効範囲)

この約款は、日本国内においてのみ有効です。また海外でのご使用につきましては、弊社はいかなる保証もいたしません。

# ・製品の仕様、デザイン、および本書の内容については、改良のため予告なしに変更される場合があり、現に購入された<br>製品とは一部異なることがあります。

・BUFFALO™は、株式会社メルコホールディングスの商標です。本書に記載されている他社製品名は、一般に各社の商標<br>または登録商標です。本書では、™、®、©などのマークは記載していません。

<送付先>

〒470-1121 愛知県豊明市西川町島原1-1

**バッファローコクヨサプライ 修理センター宛**

**修理品の発送先(A)**

### **■[オーディオ]と[テレフォニー]接続の切替え方に関して**

[オーディオ]と[テレフォニー]の接続を切替えるには、現在接続されている  $x \overline{t}$ サービスの[切断]をクリックします。その後、接続したいサービスの[接続] をクリックします。

以上で、Bluetoothヘッドセットとのペアリング(接続の認証)は完了です。

**※ペアリング(接続の認証)が失敗した場合は、[My Bluetooth]画面に表示さ れているアイコンを削除し、再度手順1からやり直してください。**

# 製品仕様

### **制限事項**

・ 音声に関連するアプリケーション(Windows Messenger、Windows Media Playerなど)は、 Bluetoothヘッドセットを接続または切断する前に終了してください。該当するアプリケー ションが動作していると、オーディオ入出力が正しく切り替わらない場合があります。スタン バイ、ハイバネーション、シャットダウン、Bluetoothデバイスの電源OFFまたは抜くなどの操 作を行う前に、音声に関連するアプリケーションを終了し、Bluetoothヘッドセットを切断し てください。

・ Windows Live Messengerでチャットをしている際、ハウリングが発生することがあります。 その場合、チャットウィンドウのマイクの感度を下げるか、オーディオの設定を変更※してく ださい。

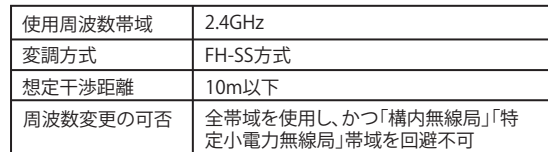

## **5.** [同意する]にチェックを入れて[次へ(N)]を

クリックします。

使用許諾契約書の同意<br>- 統行する前に以下の重要な情報をお読みください。 以下の使用料結製約書をお読みください。インストールを統行するにはこの契約書に同意<br>する必要があります。 ー<br>ソフトウェアのライセンス協定 |<br>|注意:この書類は重要ですから注意深く読んでください。 |<br>|下記協定は貴方(個人又は企業)とMOTOROLA。 INC.<br>|(所有者でライセンス保有者)間の法律協定です。本製品<br>の使用書は貴方が下記プイセンスに含意のした場合に限り<br>|販売されます。本製品の使用は本協定に規定された条件を<br>|販売されます。本製品の使用は本協定に規定された条件を ◎ 同意する(<u>A)</u><br>○ 同意しない(D)<br>・・・・・・・・・・・ <戻る(B) <mark>( 次への) タックル</mark>

**6.** [次へ(N)]をクリックします。 ※ インストール先を変更する際は[参照]を クリックして任意にフォルダを指定してく ださい。

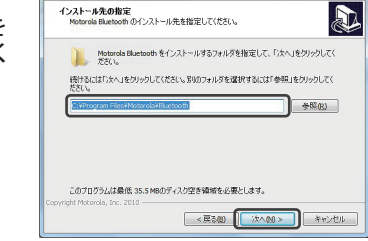

ストール先の指定<br>https://www.http://www.com/www.com/www.

 $\begin{array}{|c|c|c|c|c|}\hline & \text{Area} & \text{Area} & \text{Area} \\ \hline \end{array}$ 

 $= 0$ 

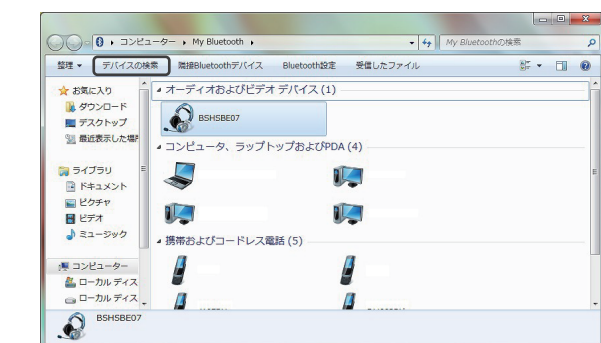

**7.** [次へ(N)]をクリックします。 **8** Motorola Bluetoothインストール 適加タスクの選択<br>実行する追加タスクを選択してください ※デスクトップにショートカットを作成した いときは[デスクトップにアイコンを作成] にチェックを入れてください。

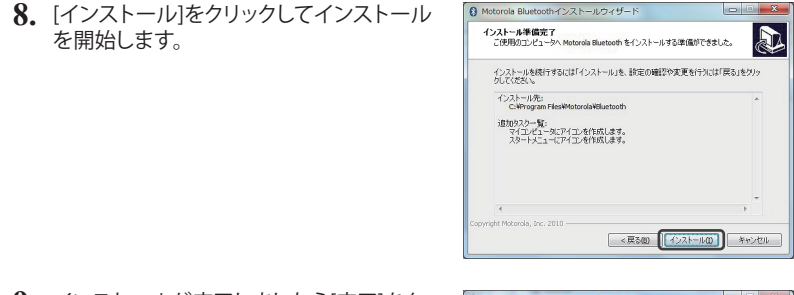

を開始します。

### **7.** 右の画面が表示されましたら[OK]をクリックします。

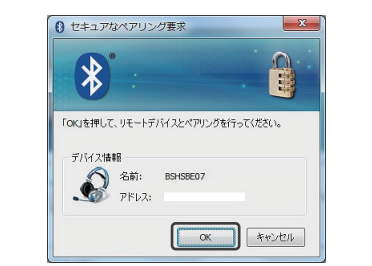

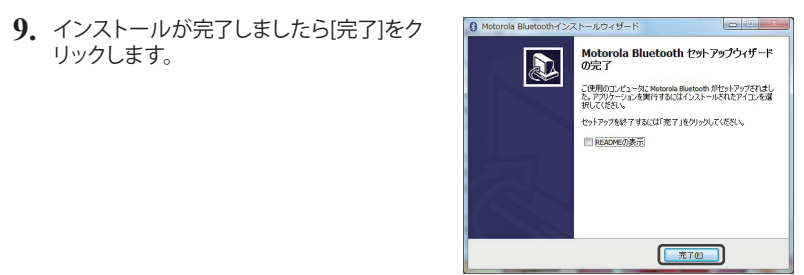

リックします。

**10.** パソコンのCD/DVDドライブから付属のCD-ROMを取り出します。

以上でドライバー、ユーティリティーソフトウェアのインストールは完了です。

### **■ Apple Macの場合**

Apple Macをお使いの場合、接続時にドライバーが自動でインストールされます。 各デバイスの設定は、画面右上の 2 マークをクリックして「Bluetoothデバイスを設 定...」を選択し、出てきたウィザードの指示に従ってください。

# ペアリング(接続の認証)

 **5.** 検出結果より、接続したいBluetooth機器のアイコンをダブルクリックします。 ※ Bluetooth機器が見つからないときは次のことを確認してください。 ・ 本製品のLEDは点灯/点滅していますか? ・ 相手側のBluetooth機器はペアリング状態ですか? ・ 設置場所は良好ですか?相手側の機器との間に障害物はありませんか? ・ 以上のことを確認して再度[デバイスの検索]をクリックしてください。

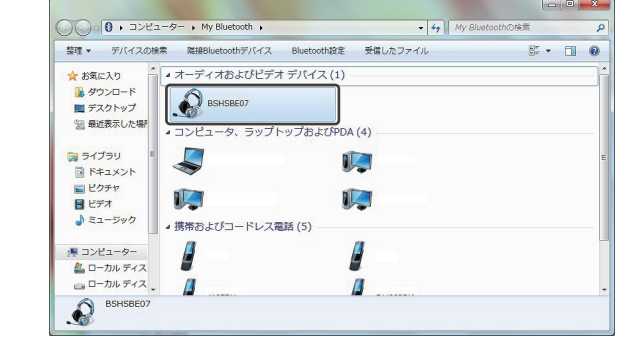

 **6.** 音楽を聴く場合は「オーディオ」の[接続]、ヘッドセットとして使う場合は「テレフォ ニー」の[接続]をクリックします。 ※ PINコードの入力を要求する画面が表示された場合は、その機器のPINコードを

入力して[OK]をクリックします。 PINコードを確認するときは、お使いの機器の取扱説明書を参照してください。

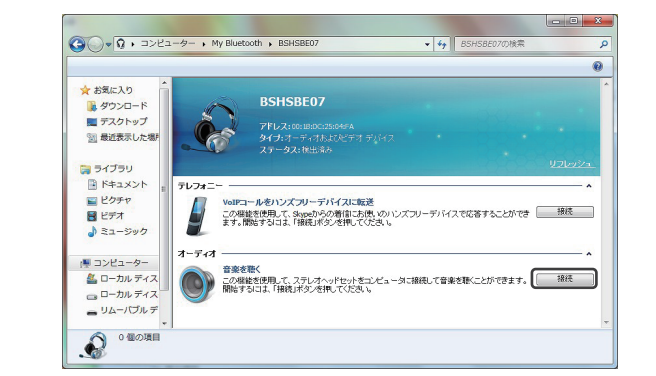

 **8.** [ステータス]が[接続済み]と表示されていることを確認して[×]をクリックして画面 を閉じます。

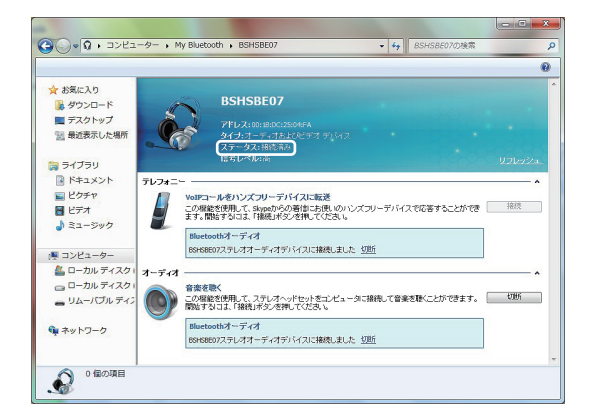

9. 本製品が接続されますと、タスクトレイのBluetoothアイコンが白( 8) )から緑

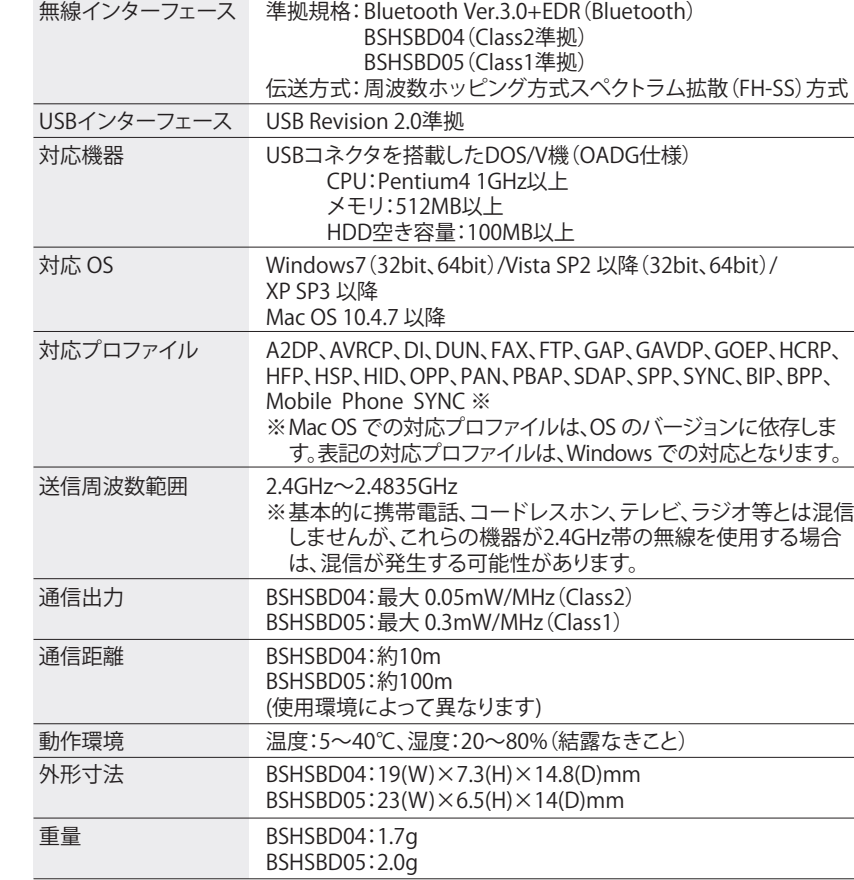

### **BSHSBD04**

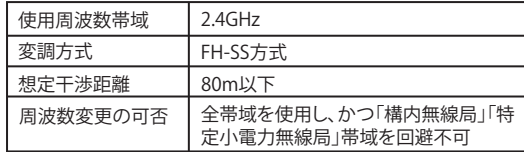

### **BSHSBD05**